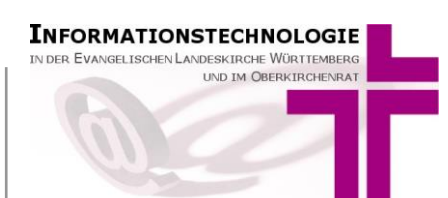

### <span id="page-0-0"></span>**Inhalt**

### Inhalt1

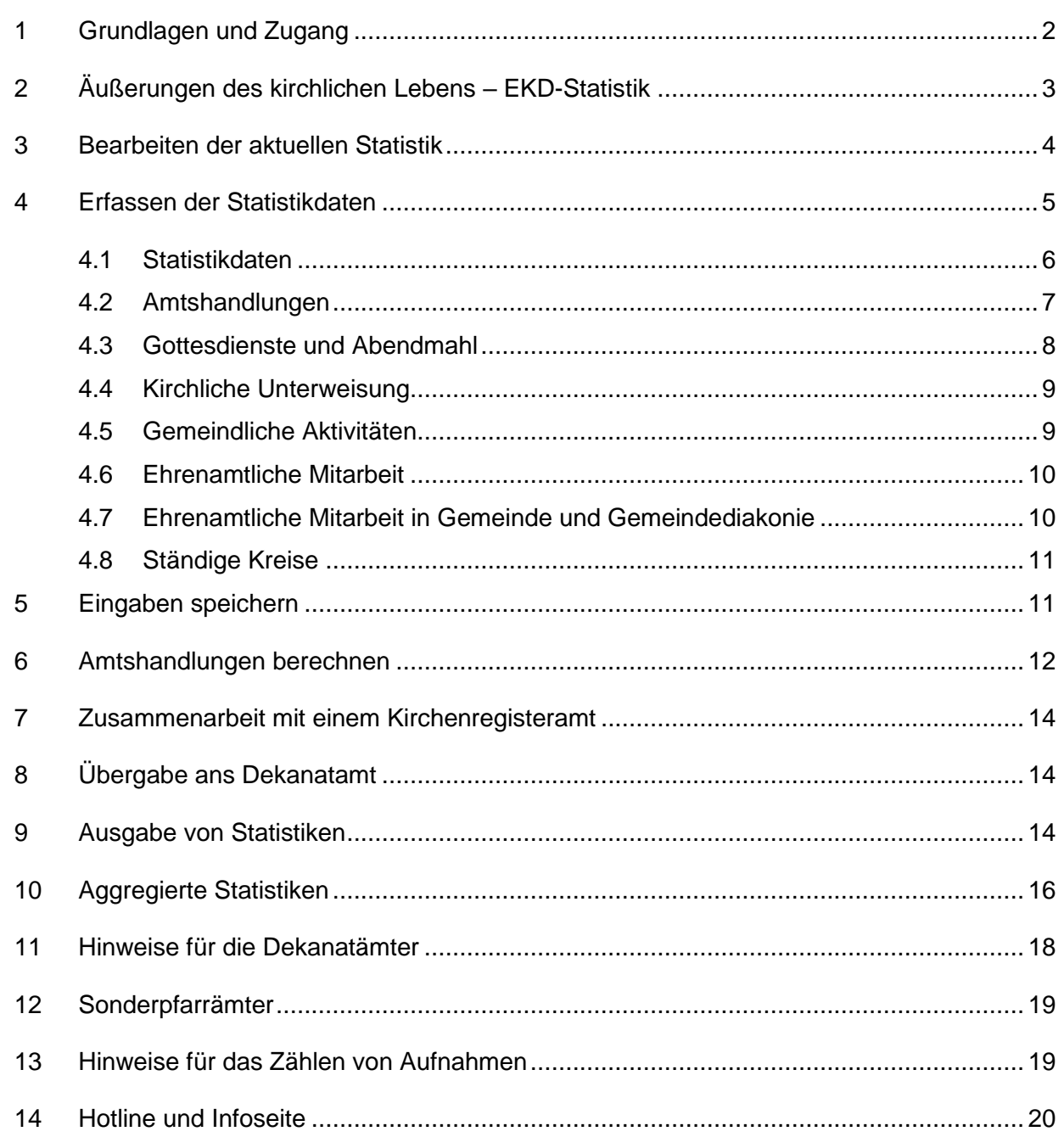

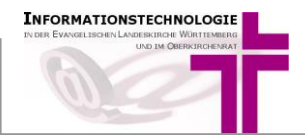

<span id="page-1-0"></span>AHAS-online wird zur elektronischen Unterstützung der Führung von Amtshandlungsverzeichnissen bereitgestellt. Entsprechend Kirchenregistergesetz sowie Kirchenregisterverordnung werden in den Amtshandlungsverzeichnissen beurkundet:

- die Taufe
- die Konfirmation
- die Trauung
- die Gottesdienste anlässlich einer bürgerlichen Eheschließung/Lebenspartnerschaft
- die Bestattung
- die Aufnahme, der Übertritt und die Wiederaufnahme in die Kirche

Außerdem dient AHAS-online zur Führung weiterer Verzeichnisse (§2 Kirchenregistergesetz):

- Verzeichnis der Austritte
- Verzeichnis der Familien (Familienverzeichnis)

Darüber hinaus unterstützt AHAS-online bei der Erstellung der EKD-Statistik Tabelle II "**Äußerungen des kirchlichen Lebens".**

Der **Zugang** zu AHAS-online erfolgt

- nach Freischaltung
- unter Nutzung eines auf dem PC im Browser installierten DaviP-online-Zertifikates
- mit der vom Meldewesen eingerichteten Benutzerkennung und dazugehörigem Kennwort

über die **Internetadresse** [https://ahas-online.elk-wue.de](https://ahas-online.elk-wue.de/)

Auf<https://ahas-online.elk-wue.de/info/> stellen wir Ihnen die aktuelle Version dieser Anleitung und das Anwenderhandbuch zum Download bereit.

Melden Sie sich zunächst in AHAS-online mit Ihrer Benutzerkennung und dem dazugehörigen Kennwort an:

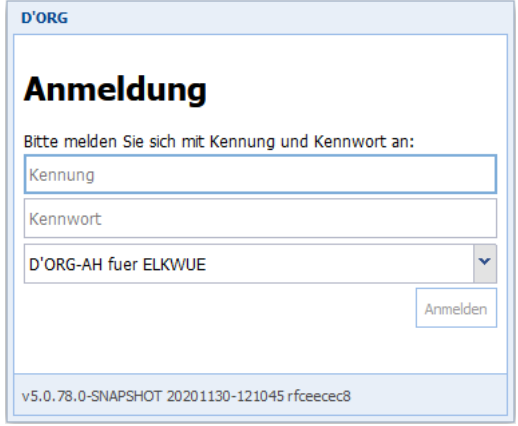

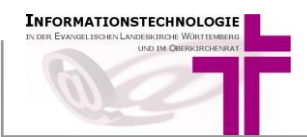

## <span id="page-2-0"></span>**2 Äußerungen des kirchlichen Lebens – EKD-Statistik**

Mit AHAS-online werden ab 2020 in allen Kirchengemeinden und Sonderpfarrstellen der Evangelischen Landeskirche Württemberg die Daten zur EKD-Statistik Tabelle II erfasst/ermittelt. Neben den Amtshandlungsdaten unterscheiden sich für gerade und ungerade Jahre die Erfassungsmasken:

- Gerade Jahre (2018, 2020, etc.): mit Detailangaben zu Ehrenämtern
- Ungerade Jahre (2019, 2021, etc.): mit Detailangaben zu ständigen Kreisen

Kirchengemeinden, die AHAS-online noch nicht für die Kirchbuchführung verwenden, sowie Sonderpfarrstellen und auch Dekanatämter, die in den vergangenen Jahren noch nicht freigeschaltet waren, benötigen zuerst die Freischaltung für die Statistikfunktionen und Zugangsdaten für AHAS-online. Falls Sie noch keine Zugangsdaten haben, schreiben Sie uns bitte eine kurze Mail an [meldewesen@elk-wue.de](mailto:meldewesen@elk-wue.de) mit folgenden Angaben:

- Wird bereits DaviP-online verwendet?
- Benötigen Sie die Zugangsdaten fürs Pfarramt, Kirchenregisteramt, Dekanatamt oder für eine Sonderpfarrstelle?
- Wann können wir Sie am besten telefonisch erreichen?
- Angaben zu Ihrer Person: Name, Vorname, Dienststelle

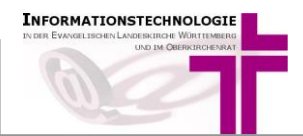

<span id="page-3-0"></span>Nach erfolgreicher Anmeldung finden links die Menü-Leiste. Klicken Sie auf den Punkt "Statistik". Dann sehen Sie folgende Funktionen:

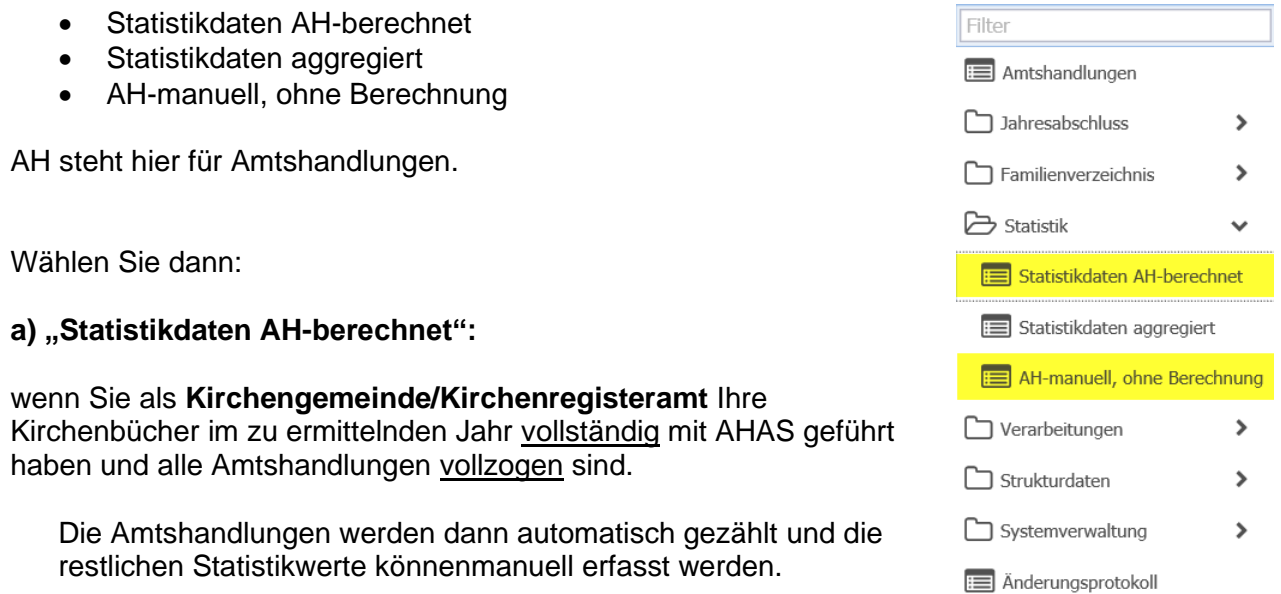

oder wenn Sie als **Sonderpfarramt** keine Amtshandlungsdaten erfassen müssen.

Die Amtshandlungen werden dann automatisch auf null gesetzt und die restlichen Statistikwerte können manuell erfasst werden

#### **b) "AH-manuell, ohne Berechnung":**

wenn Sie Ihre Kirchbücher noch manuell oder unvollständig im zu ermittelnden Jahr geführt haben

Manuelle Erfassung aller Daten, inklusive der Amtshandlungen erforderlich

#### **c) "Statistikdaten aggregiert":**

Hier werden die einzelnen Statistiken (pro Kirchengemeinde) auf höherer Ebene (Gesamtkirchengemeinde, Verzeichnisstelle (Kirchenregisteramt), Dekanat, Landeskirche) zusammengefasst ausgegeben (s. Punkt [10\)](#page-15-0).

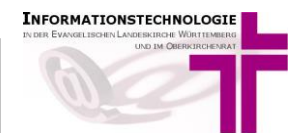

### <span id="page-4-0"></span>**4 Erfassen der Statistikdaten**

Nach dem Sie "Statistikdaten AH-berechnet" bzw. "AH-manuell, ohne Berechnung" ausgewählt haben, sehen Sie alle Statistikdatensätze, die bereits für das aktuelle Jahr angelegt sind, sowie Datensätze der Vorjahre, sofern vorhanden.

Je nachdem für welchen Dienststelle Sie freigeschaltet sind, sehen Sie eine unterschiedliche Anzahl von Datensätzen:

- Dekanate sehen alle Statistikdatensätze der Kirchengemeinden und Sonderpfarrstellen im Dekanat
- Kirchengemeinden/Kirchenregisterämter sehen alle Statistikdatensätze der Kirchengemeinden, die zu Ihrer Verzeichnisstelle gehören.
- Sonderpfarrstellen sehen die Statistikdatensätze aller Sonderpfarrstellen.

Sie können nach dem Eintragungsjahr filtern. Wählen Sie dazu das Eintragsjahr aus (1) und aktivieren Sie die Suchfunktion durch Anklicken des Lupen-Symbols (2):

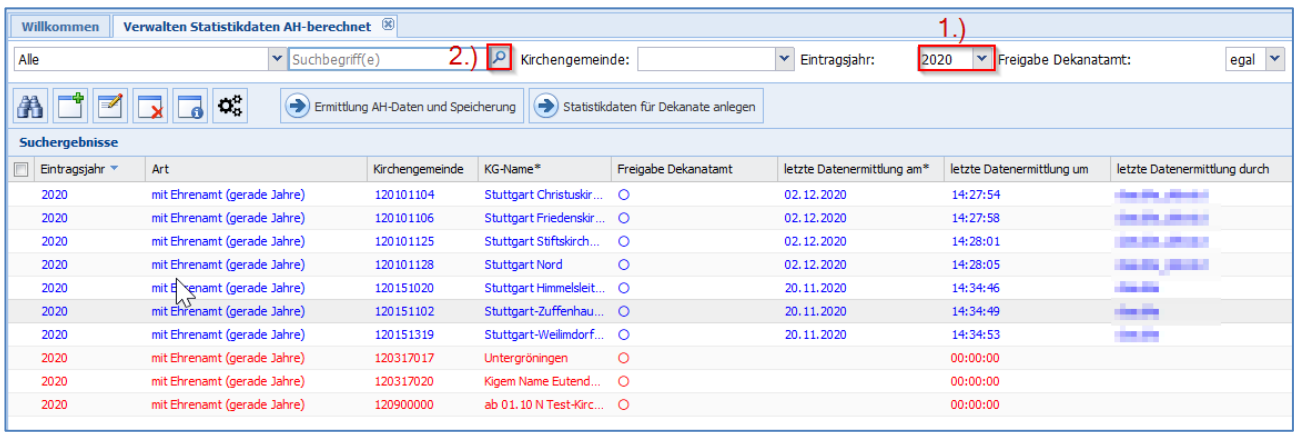

*Hinweis: Sehen Sie dort die Statistik des aktuellen Jahres NICHT, dann haben Sie den falschen Menüpunkt (s. Punkt [3\)](#page-3-0) gewählt.*

Mit Doppelklick auf die Statistik, die Sie bearbeiten wollen, gelangen Sie zu den Erfassungsmasken.

Hinweis: Sie können die Erfassung der Statistikdaten jederzeit unterbrechen und dann später wieder aufnehmen. Speichern Sie dazu Ihre Eingaben mit Mausklick auf den weißen Haken auf grünem Grund:

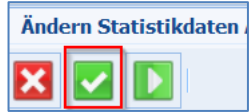

Sie gelangen nun wieder zurück zur Listenansicht. Von hier aus können Sie die Eingabe dann später wieder aufnehmen.

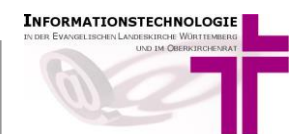

### <span id="page-5-0"></span>**4.1 Statistikdaten**

Im Registerblatt "**Statistikdaten"** erfassen Sie die Daten zur Person, die verantwortlich ist für die Erfassung der Statistik in der Dienststelle.

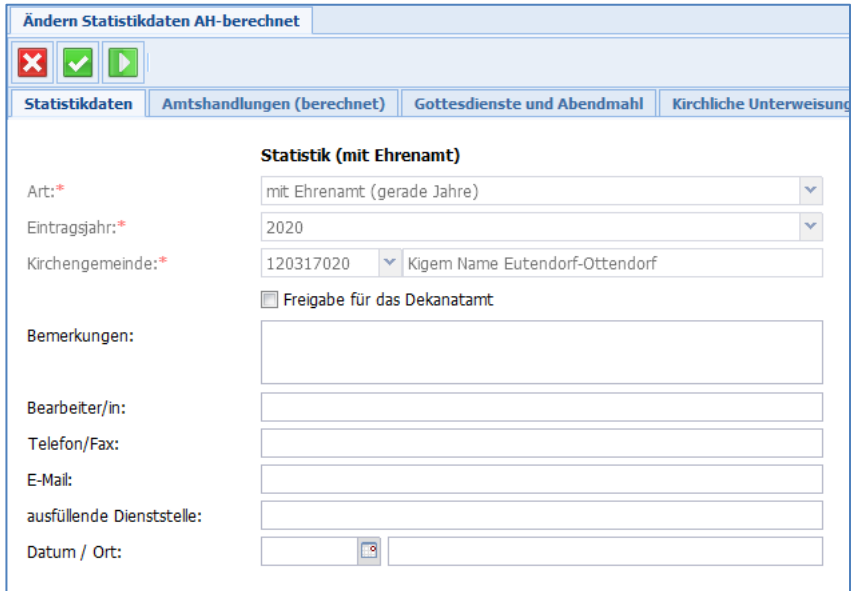

Setzen Sie beim Optionsfeld *Freigabe für das Dekanatamt* den Haken erst, wenn Sie vollständig fertig sind mit Ihrer Dateneingabe und wenn, soweit möglich/erforderlich, die Amtshandlungsdaten berechnet wurden.

Im Feld "Bemerkungen" können Sie Erläuterungen zur Statistik eintragen, z.B. bei größeren Abweichungen in den Zahlen im Vergleich zu Vorjahr.

Bitte füllen Sie diese Maske vollständig aus.

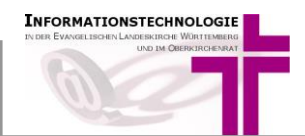

## <span id="page-6-0"></span>**4.2 Amtshandlungen**

Das Registerblatt "**Amtshandlungen**" ist deaktiviert, wenn Sie die Funktion "**Statistikdaten AH-berechnet**" gewählt hatten. Dann sind hier die Amtshandlungen vom System berechnet und müssen nicht manuell eingetragen werden.

Wenn Sie die Funktion "AH-manuell, ohne Berechnung" gewählt hatten, erfassen Sie hier die Anzahl Ihrer Amtshandlungsdaten (bspw. weil Sie als Kirchengemeinde/Kirchenregisteramt für die Verzeichnisführung bislang kein AHAS-online verwendet haben).

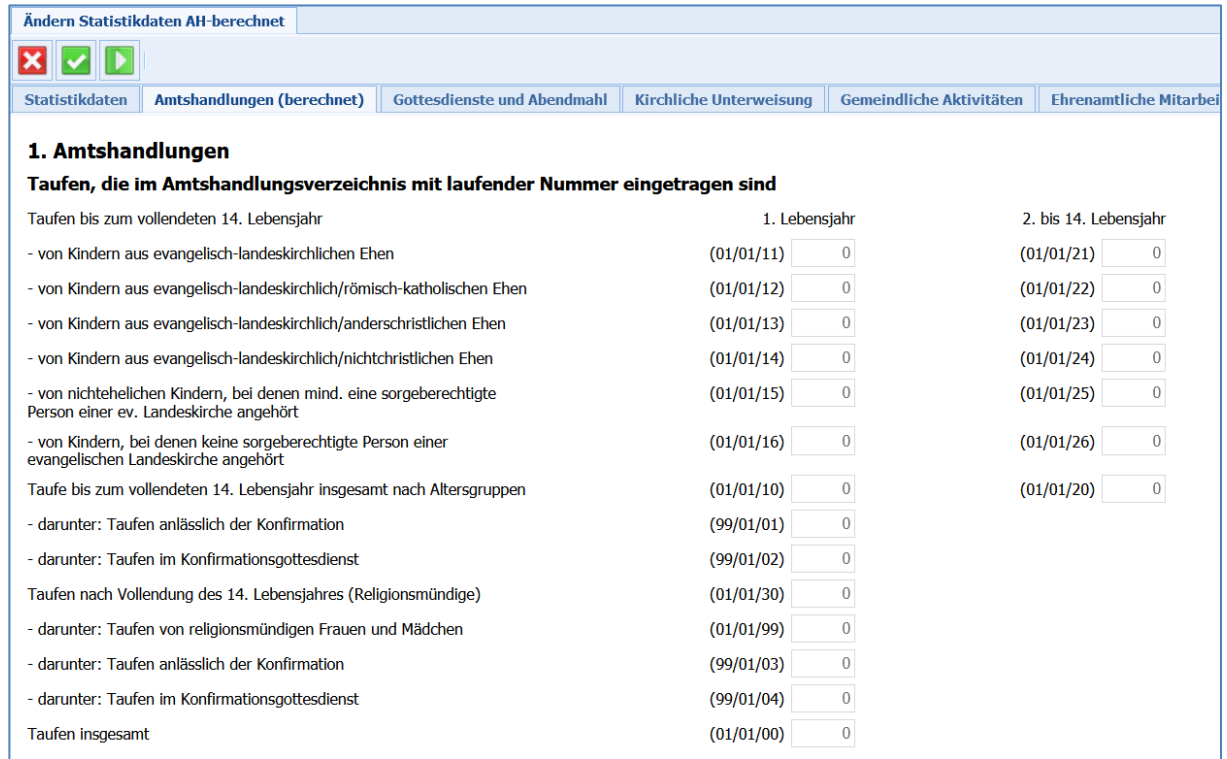

Mit der [TAB]-Taste gelangen Sie schnell in jedes Eingabefeld. Hierbei wird die voreingestellte Null bereits markiert. Dadurch können Sie die Null direkt mit Ihrem tatsächlichen Wert überschreiben.

Die Angaben "insgesamt" werden durch AHAS-online automatisch als Summen der entsprechenden Einzelwerte berechnet (siehe gelbe Markierung).

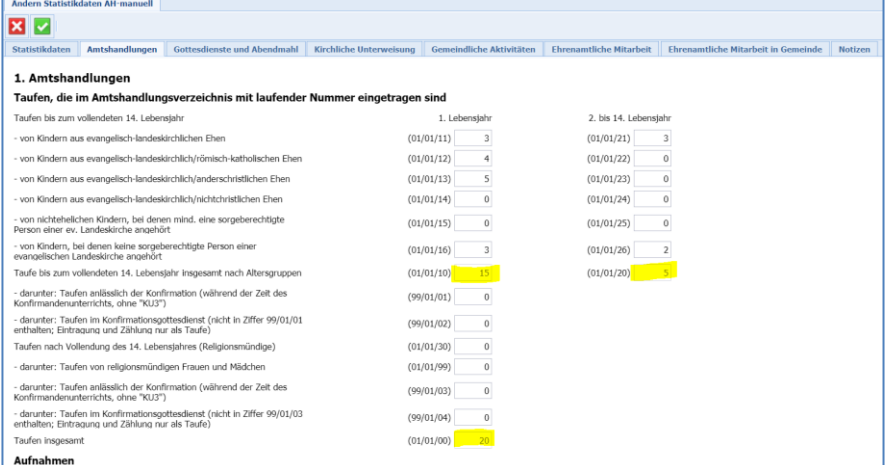

Beachten Sie die Hinweise am Ende dieser Anleitung zur korrekten Zählung der Aufnahmen

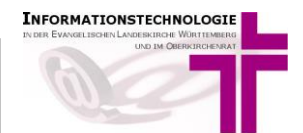

# <span id="page-7-0"></span>**4.3 Gottesdienste und Abendmahl**

Im Registerblatt "**Gottesdienste und Abendmahl"** erfassen Sie die Anzahl Ihrer Gottesdienste.

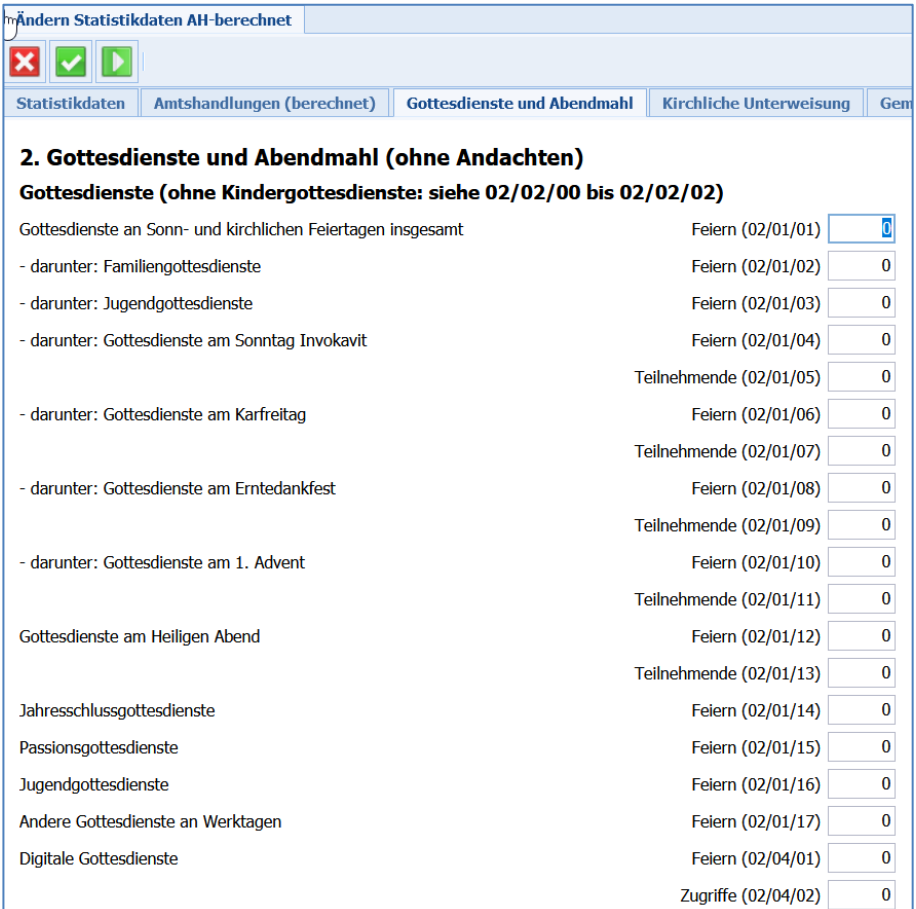

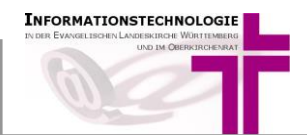

# <span id="page-8-0"></span>**4.4 Kirchliche Unterweisung**

Im Registerblatt "**Kirchliche Unterweisung"** erfassen Sie Angaben zum Konfirmandenunterricht und der Arbeit mit Kindern und Jugendlichen.

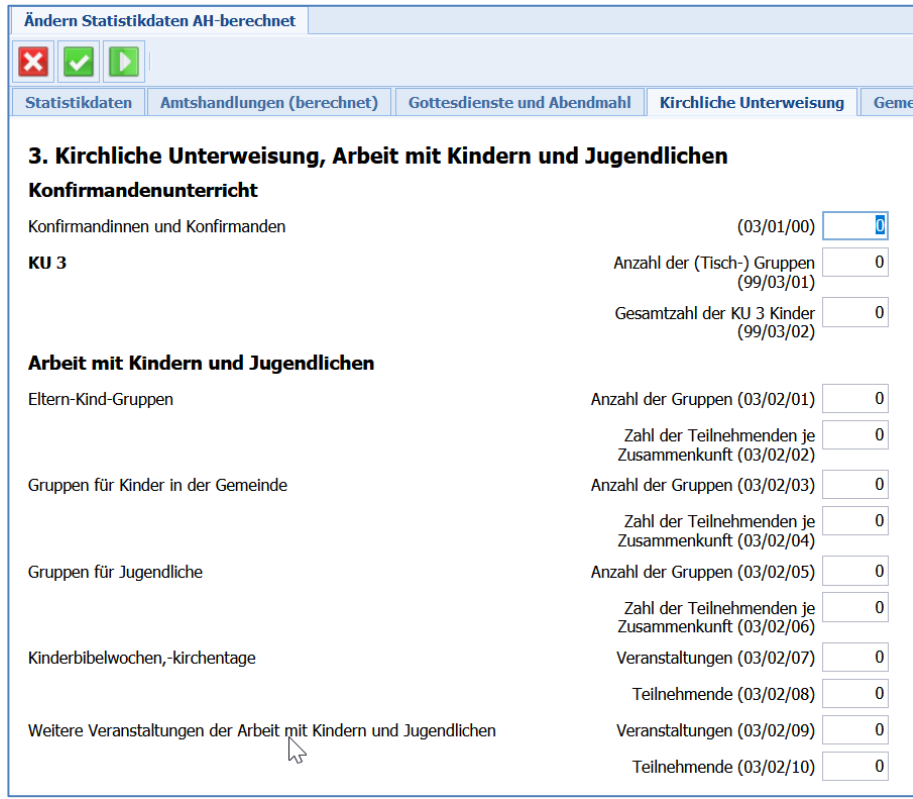

# <span id="page-8-1"></span>**4.5 Gemeindliche Aktivitäten**

Im Registerblatt "Gemeindliche Aktivitäten" erfassen Sie Veranstaltungen und Seminare der Kirchengemeinde (ohne ständige Kreise).

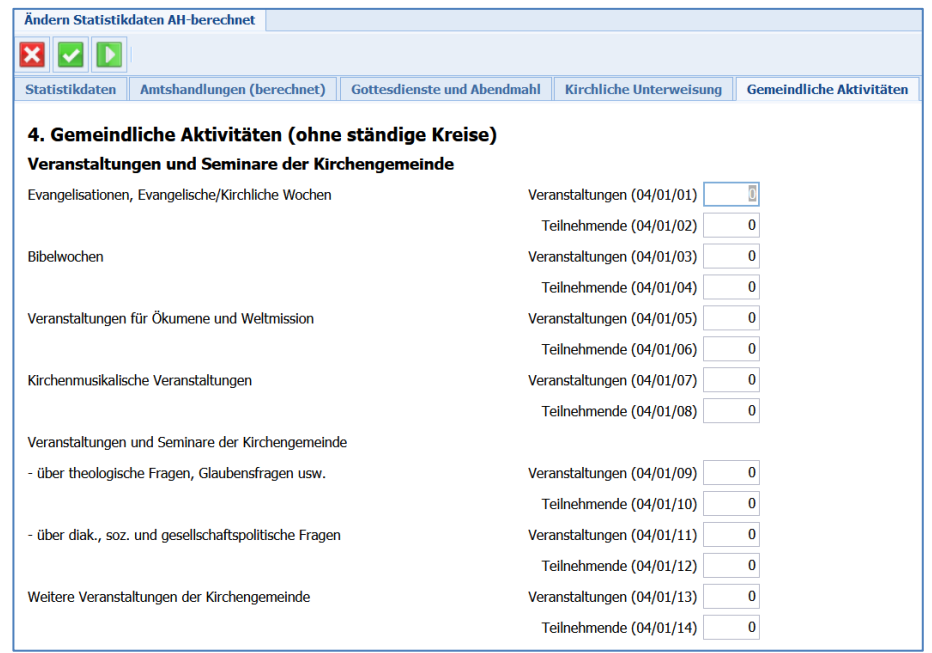

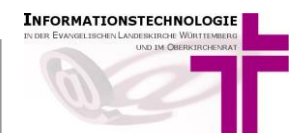

### <span id="page-9-0"></span>**4.6 Ehrenamtliche Mitarbeit**

Im Registerblatt "Ehrenamtliche Mitarbeit" erfassen Sie die Zahl der regelmäßig ehrenamtlich tätigen Personen im kirchlichen Bereich Ihrer Kirchengemeinde.

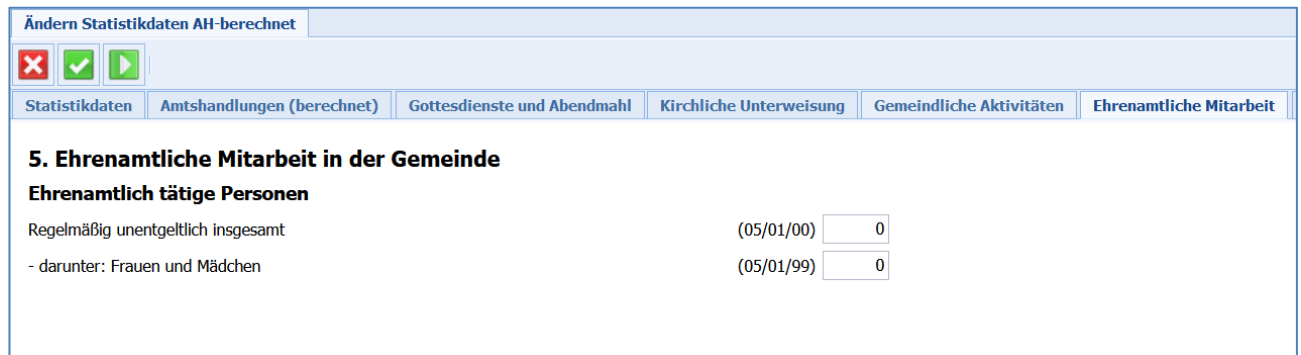

## <span id="page-9-1"></span>**4.7 Ehrenamtliche Mitarbeit in Gemeinde und Gemeindediakonie**

Im Registerblatt "**Ehrenamtliche Mitarbeit in Gemeinde und Gemeindediakonie"** erfassen Sie alle Personen, die in einem Arbeitsfeld unentgeltlich tätig sind.

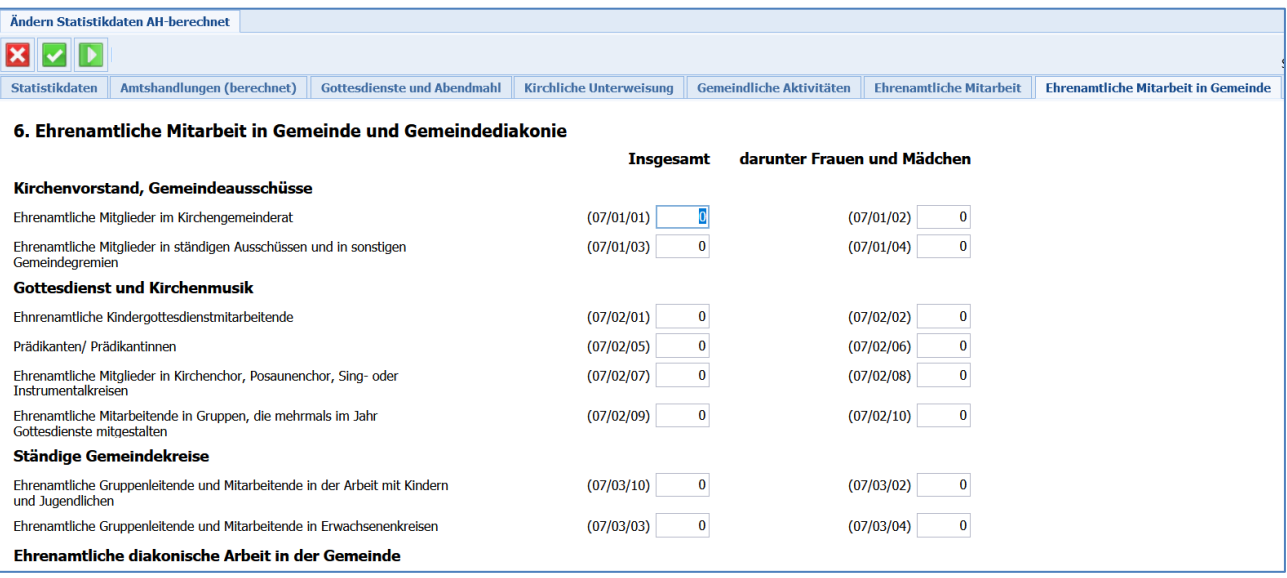

**Hinweis**: Das Registerblatt "**Ehrenamtliche Mitarbeit in Gemeinde"** ist nur in geraden Jahren (z.B. 2020, 2022, 2024) sichtbar. In ungeraden Jahren sehen Sie stattdessen das Registerblatt "ständige Kreise"

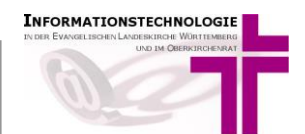

## <span id="page-10-0"></span>**4.8 Ständige Kreise**

Im Registerblatt "**Ständige Kreise"** erfassen Sie Zahlen zu den ständigen Kreisen Ihrer Gemeinde ohne Kinder- und Jugendgruppen.

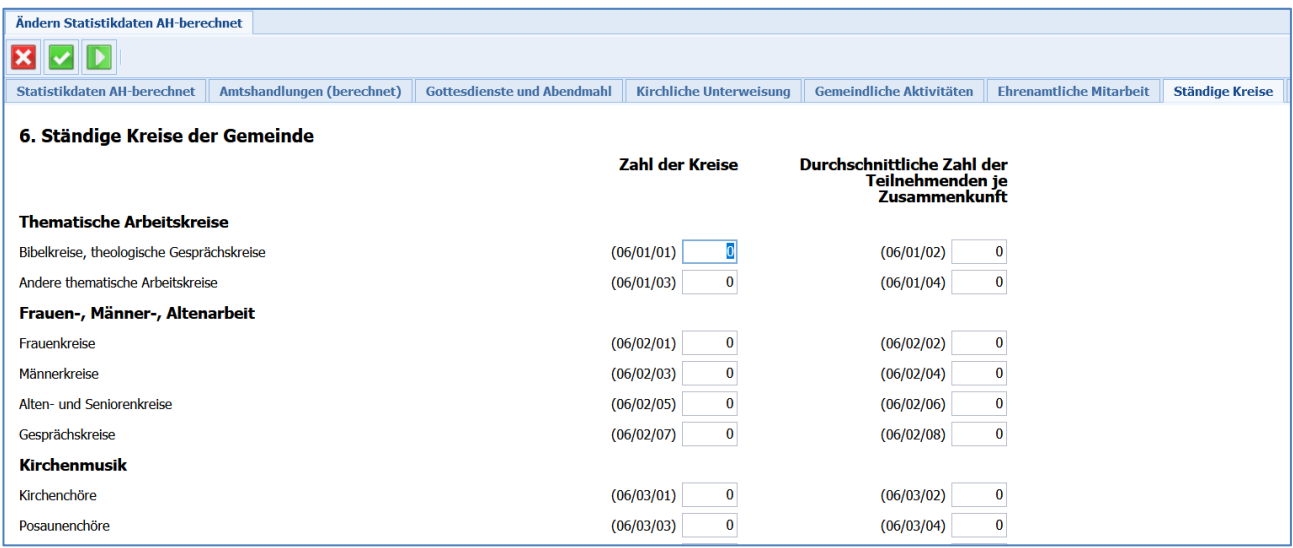

**Hinweis**: Das Registerblatt "**Ständige Kreise der Gemeinde"** ist nur in ungeraden Jahren (z.B. 2021, 2023, 2025) sichtbar. In geraden Jahren sehe Sie stattdessen das Registerblatt "Ehrenamtliche Mitarbeit in Gemeinde"

#### <span id="page-10-1"></span>**5 Eingaben speichern**

Nachdem Sie alle Daten eingegeben haben, speichern Sie Ihre Eingabe, mit Mausklick auf den weißen Haken auf grünem Grund:

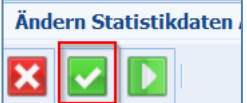

Sie gelangen nun wieder zurück zur Listenansicht.

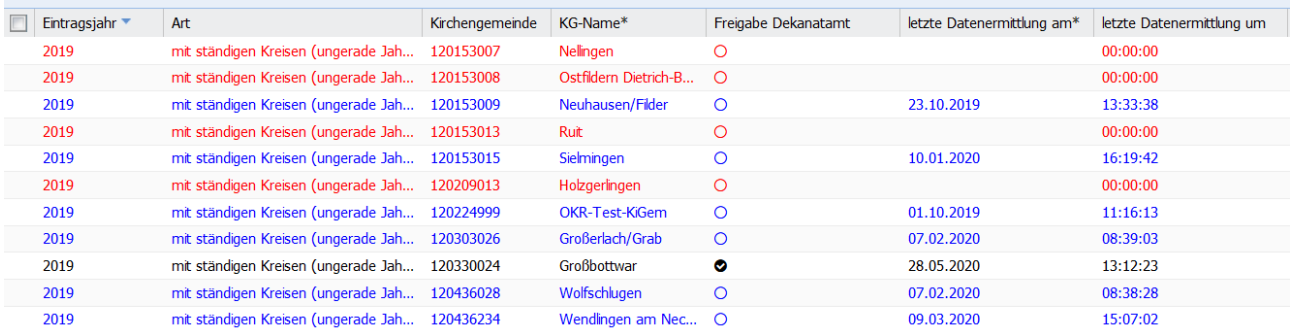

Sie können die Bearbeitung der Statistikdaten jederzeit fortsetzen bzw. wiederaufnehmen. Öffnen Sie hierzu die Eingabemasken mit Doppelklick auf die entsprechende Statistik-Zeile.

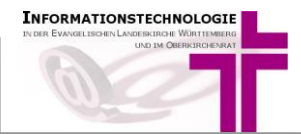

<span id="page-11-0"></span>Nachdem alle Amtshandlungen in AHAS-online vollzogen sind (Betrifft nur Kirchengemeinden mit einem Statistikdatensatz bei **Statistikdaten AH-berechnet**), und die weiteren Statistikdaten erfasst sind, muss die Zählung der Amtshandlungen noch ausgeführt werden. Sofern Sie an ein Kirchenregisteramt angegliedert sind, beachten Sie bitte Punkt [7](#page-13-0) [Zusammenarbeit mit einem](#page-13-0)  [Kirchenregisteramt.](#page-13-0)

Basis der Zählung sind alle in AHAS-online vorhandenen vollzogenen oder abgeschlossenen Amtshandlungen (Status 2 und 3). Die Ergebnisse können nicht nachträglich/manuell geändert werden. Jedoch kann die automatische Zählung jederzeit erneut gestartet werden.

Um eine automatische Zählung durchführen zu lassen, muss zuerst (mit dem Symbol) nach einer erfassten Statistik gesucht und diese dann in der Tabelle markiert werden.

#### *Hinweis:*

*Wurde noch nie eine automatische Zählung für einen Statistikeintrag durchgeführt, wird die Zeile rot dargestellt.* 

Wenn Sie **alle** Amtshandlungen vollzogen haben, starten Sie die Berechnung. Dies kann auf zwei Arten angestoßen werden:

Direkt über den Button "Ermittlung AH-Daten und Speicherung"

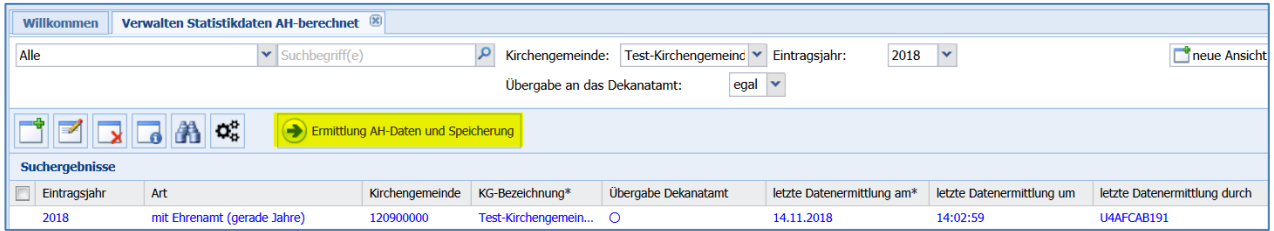

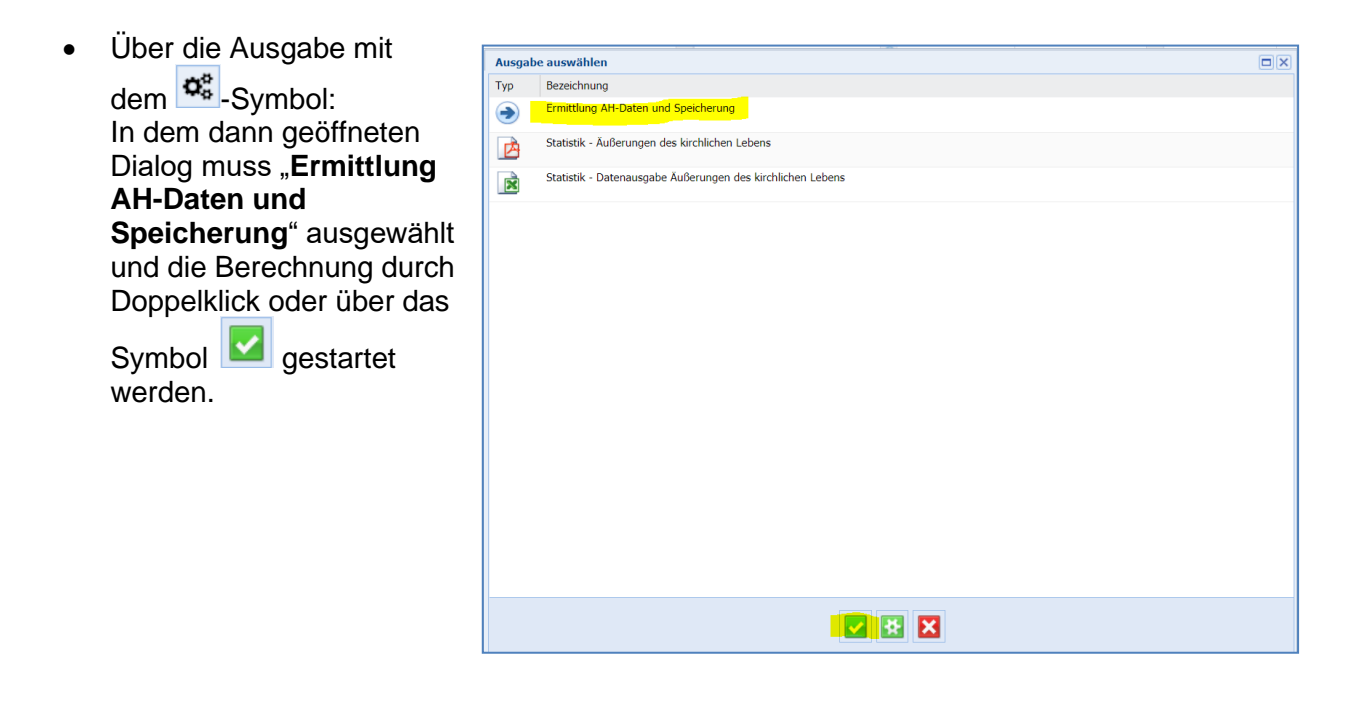

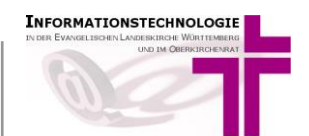

Für die Berechnung der Amtshandlungsdaten gehen Sie bitte wie folgt vor:

a) Markieren Sie den Statistikdatensatz durch Mausklick auf die entsprechende Zeile in der Funktion "Verwalten Statistikdaten AH-berechnet"

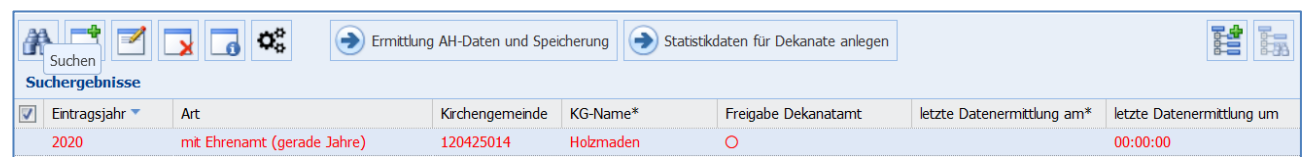

b) Klicken Sie auf die Schaltfläche **"***Ermittlung AH-Daten und Speicherung"*

| $\mathbf{Q}_{\mathrm{o}}^{\mathrm{u}}$<br>Ermittlung AH-Daten und Speicherung (+) Statistikdaten für Dekanate anlegen<br><b>Suchergebnisse</b> |              |                             |                 |           |                     |                            |                           |
|----------------------------------------------------------------------------------------------------|--------------|-----------------------------|-----------------|-----------|---------------------|----------------------------|---------------------------|
|                                                                                                    | Eintragsjahr | Art                         | Kirchengemeinde | KG-Name*  | Freigabe Dekanatamt | letzte Datenermittlung am* | letzte Datenermittlung um |
|                                                                                                    | 2020         | mit Ehrenamt (gerade Jahre) | 120425014       | Holzmaden |                     |                            | 00:00:00                  |

Die Berechnung wird nun ausgeführt:

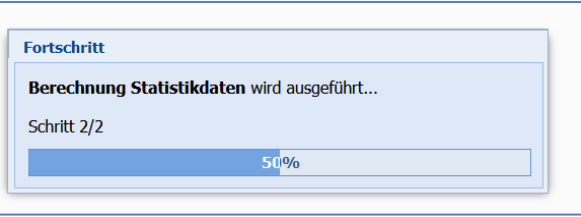

Nach erfolgreicher Berechnung erscheint die Meldung "Verarbeitung erfolgreich abgeschlossen".

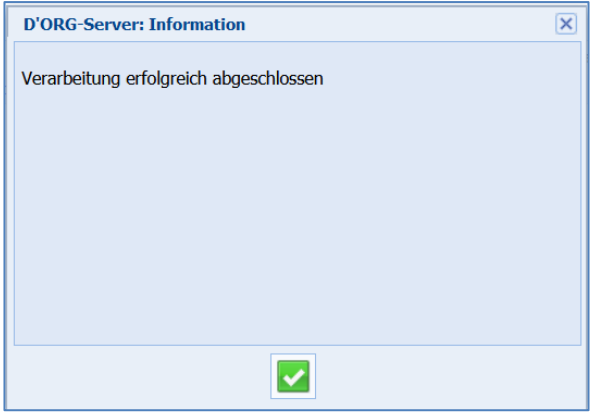

Der Datensatz wir nun mit blauer Schrift angezeigt:

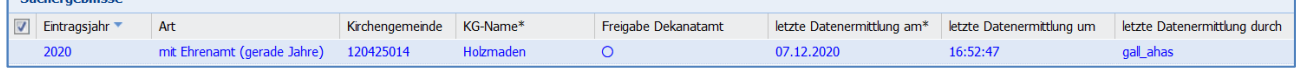

Der Spalte "letzte Datenermittlung am\*" und "letzte Datenermittlung um" können Sie Informationen zum Zeitpunkt der Berechnung entnehmen. Die Spalte "letzte Datenermittlung durch" enthält Informationen zur Person, welche die Berechnung durchgeführt hat.

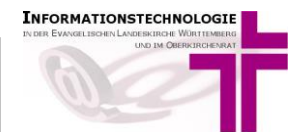

<span id="page-13-0"></span>Für den Vollzug der Amtshandlungen ist das Kirchenregisteramt zuständig. Nehmen Sie Kontakt miteinanderauf und klären Sie,

- a) ob alle Amtshandlungen eingetragen und vollzogen sind
- b) wer die Berechnung der Amtshandlungen letztlich vornimmt. Dies kann von den Kirchengemeinden selbst oder vom Kirchenregisteramt vorgenommen werden.
- c) wer den Haken beim Optionsfeld "Freigabe für das Dekanatamt" setzt.

### <span id="page-13-1"></span>**8 Übergabe ans Dekanatamt**

Wenn Ihre Statistikwerte vollständig eingegeben sind und ggf. die Berechnung der Amtshandlungen erfolgt ist, können Sie den Haken setzten "Übergabe ans Dekanatamt"

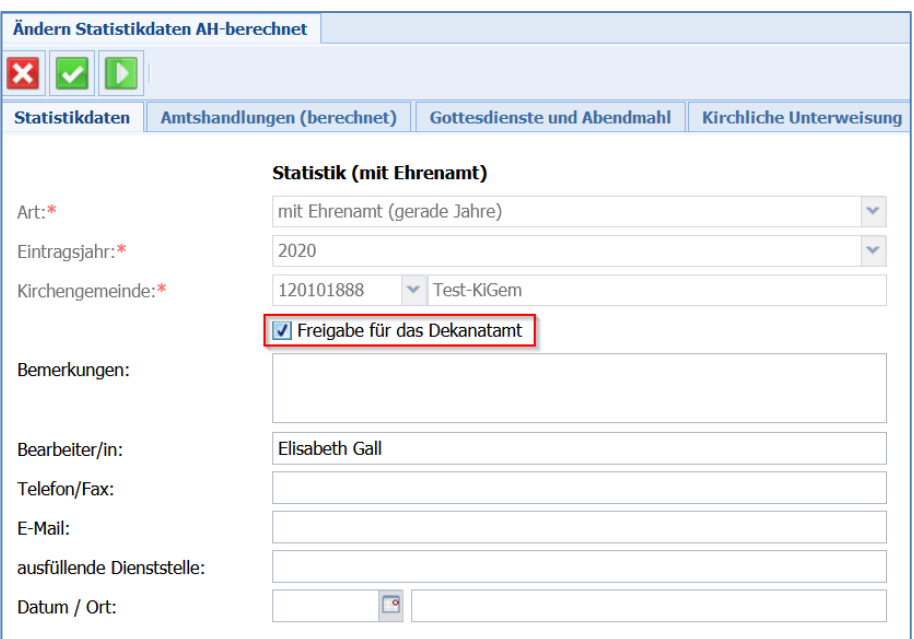

Drucken Sie sich für Ihre Unterlagen die Statistik wie unter Punkt 11 "Ausgabe von Statistiken" beschrieben für Ihre Ablage aus.

#### <span id="page-13-2"></span>**9 Ausgabe von Statistiken**

Die Ausgabe der Statistik für ein (Eintrags)Jahr und eine Kirchengemeinde kann über das Verarbeitungen-Symbol  $\mathbf{Q}_a^{\mathbf{a}}$ , angestoßen werden:

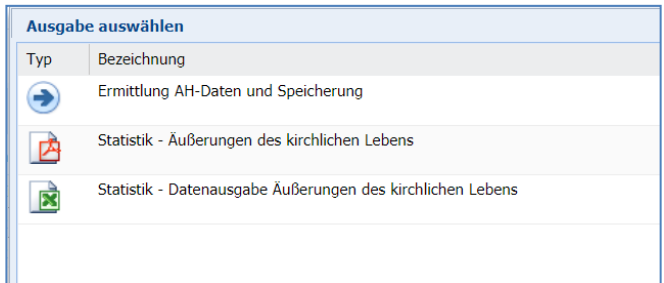

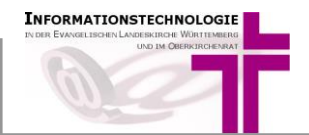

**Das PDF-Dokument "Statistik – Äußerungen des kirchlichen Lebens"** entspricht den Erhebungsbögen und somit auch den Erfassungsmasken.

Die erste Seite enthält am Anfang die Angaben über das Jahr und die Kirchengemeinde (inkl. Angabe des Kirchenbezirks). Danach folgen die Amtshandlungen und die Seiten für die weiteren Statistikwerte:

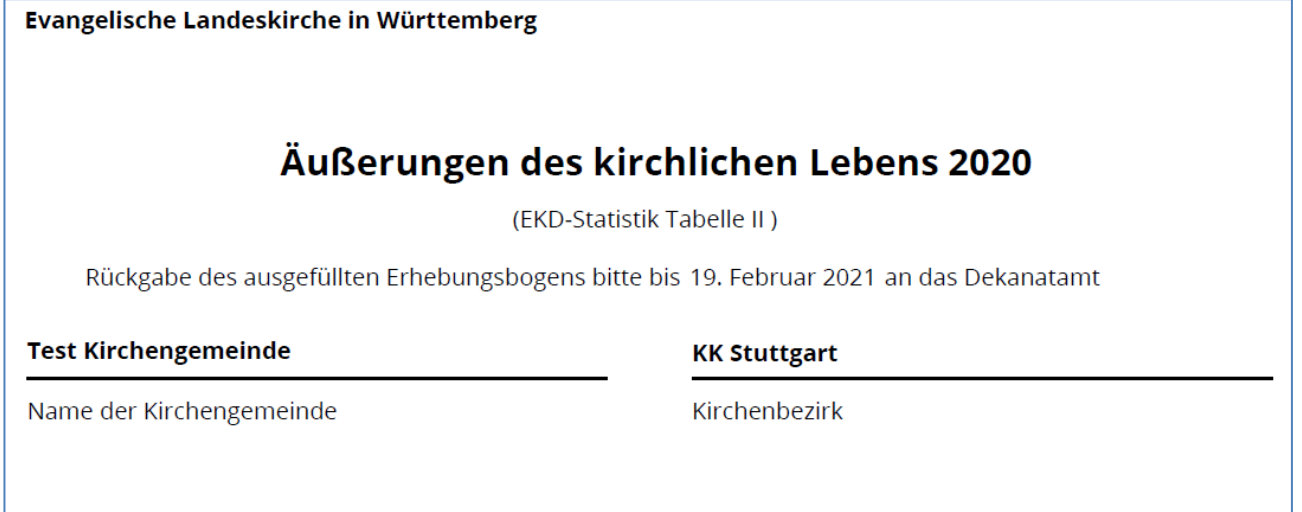

1. Amtshandlungen

Unten auf der letzten Seite werden die Angaben zur Erfassung, die in der ersten Erfassungsmaske eingegeben wurden, ausgegeben:

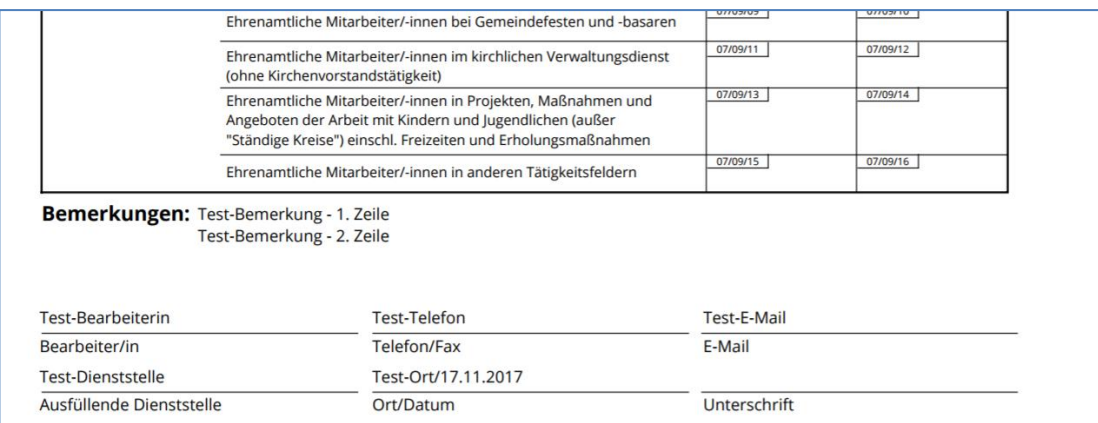

In der CSV-Datei "Statistik Datenausgabe Äußerungen des kirchlichen Lebens" werden die Statistikdaten in einer Zeile (unterhalb der Zeile mit den Spaltenüberschriften) ausgegeben:

 $\overline{D}$  $\overline{G}$  $-$  H  $-$ Kirchenbezir Kirchenbeziri Dekanatsnun Dekanat Nan Verzeichnisst Verzeichnisst Gesamtkirch Gesamtkirch Kirchengeme Kirchengeme Eintragsjahr 2-01/01/11 2-01/01/11 2-01/01/12 2-01/01/22 2-01/01/13 2-01 53 Rernhausen 53 Bernhausen 120114020 Rohr-Dürrlewang 120153015 Sielmingen 2010

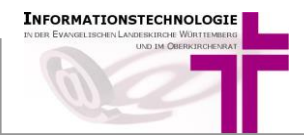

#### <span id="page-15-0"></span>**10 Aggregierte Statistiken**

Die einzelnen Statistiken (pro Kirchengemeinde) können auf höherer Ebene (Gesamtkirchengemeinde, Verzeichnisstelle, Dekanat, Landeskirche) zusammengefasst werden.

Diese Funktion finden Sie links im Menü bei Statistik → Statistikdaten aggregiert. In dieser Funktion stehen Ihnen die verschiedenen Ausgabemöglichkeiten zur Verfügung:

#### **Für Gesamtkirchengemeinden:**

- Statistik Äußerungen des Kirchlichen Lebens für **Gesamtkirchengemeinde** (pdf-Datei)
- Statistik Datenausgabe Äußerungen des kirchlichen Lebens für **Gesamtkirchengemeinden** (Excel-Ausgabe)

#### **Für Verzeichnisstellen:**

- Statistik Äußerungen des kirchlichen Lebens für **Verzeichnisstellen** (pdf-Datei)
- Statistik Datenausgabe Äußerungen des kirchlichen Lebens für **Verzeichnisstellen** (Excel-Ausgabe)

#### **Für Dekanate:**

- Statistik Äußerungen des kirchlichen Lebens für **Dekanat** (pdf-Datei)
- Statistik Datenausgabe Äußerungen des kirchlichen Lebens für **Dekanat** (Excel-Ausgabe)

#### **Für die Landeskirche:**

- Statistik Äußerungen des kirchlichen Lebens für **Landeskirche** (pdf-Datei)
- Statistik Datenausgabe Äußerungen kirchlichen Lebens für **Landeskirche** (Excel-Ausgabe)

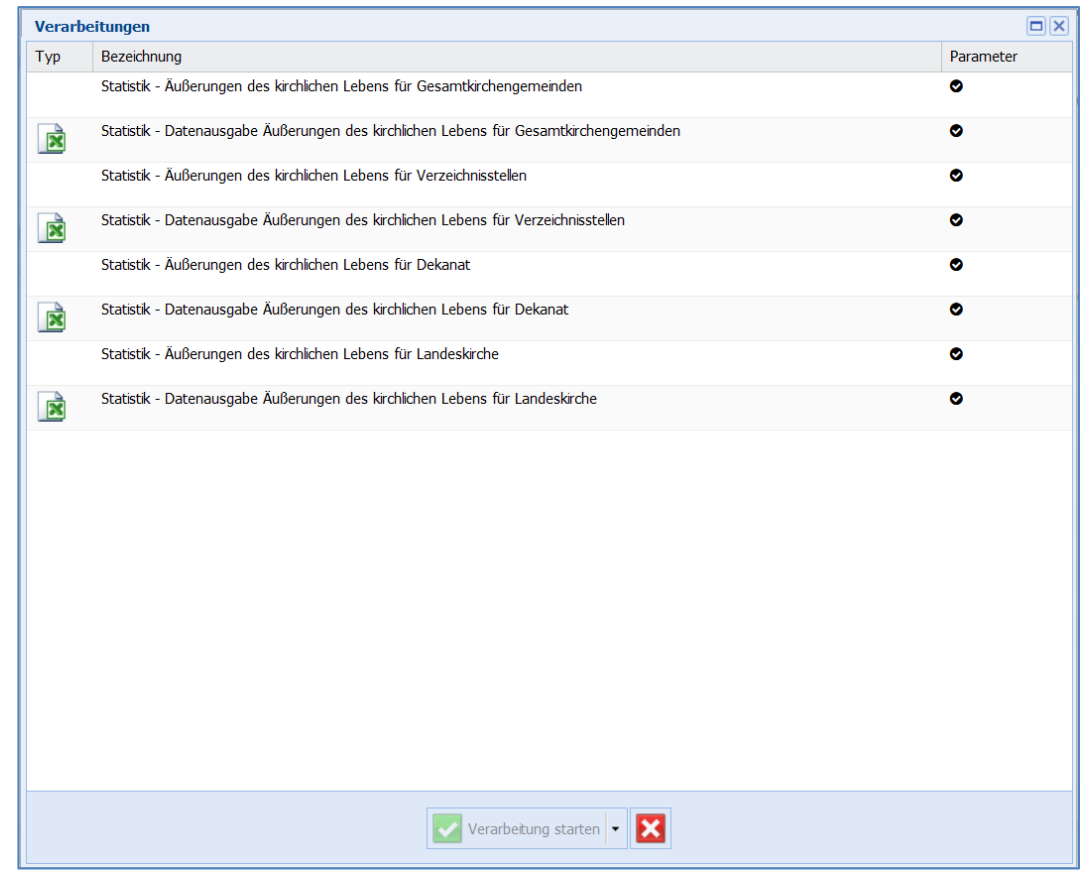

Die Verarbeitung starten Sie durch **Doppelklick** auf die entsprechende Datenausgabe oder durch Markieren der Zeile und Mausklick auf die Schaltfläche "Verarbeitung starten".

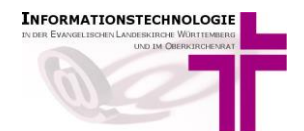

Für die Erzeugung der Ausgabe werden die Daten zur Gesamtkirchengemeinde, Verzeichnisstelle, Dekanat, oder Landeskirche abgefragt.

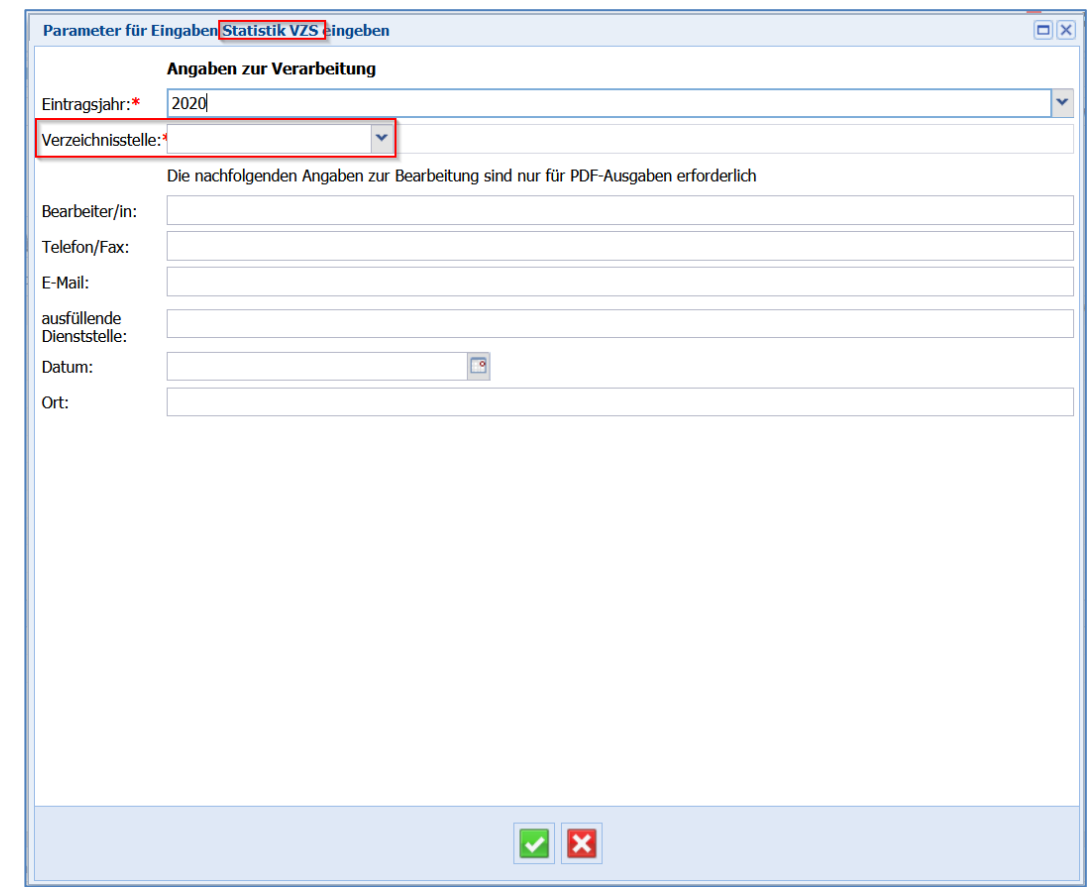

Die PDF-Dokumente sind von der Form her identisch mit denen für eine Kirchengemeinde. Nur enthalten sie nun Angaben über die übergeordnete Ebene (z.B. das Dekanat), und die kumulierten Zahlen über alle Kirchengemeinden (z.B. des Dekanats):

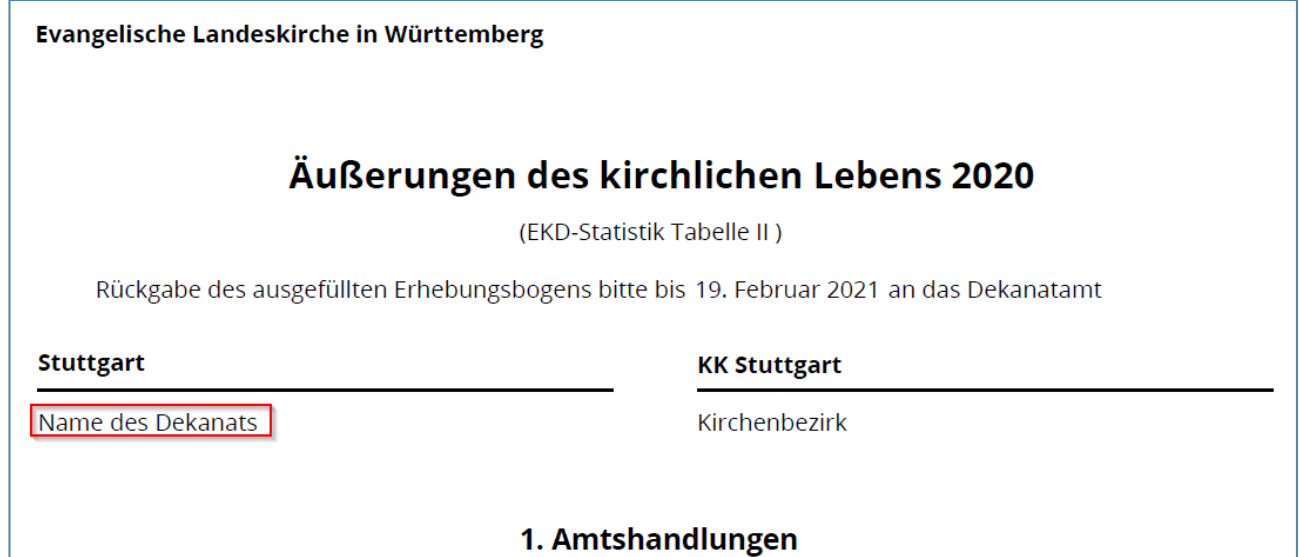

In der CSV-Ausgabe werden keine kumulierten Zahlen ausgegeben. Hier wird pro Kirchengemeinde der übergeordneten Ebene eine Zeile ausgegeben. Die aggregierten Zahlen können durch Summation, z.B. in Excel, ermittelt werden.

![](_page_17_Picture_0.jpeg)

#### <span id="page-17-0"></span>**11 Hinweise für die Dekanatämter**

Dekanatämter, die AHAS-online nur für die Statistik verwenden, können sich dafür einen Zugang für AHAS-online einrichten lassen. Damit können Sie sich in jedem Internetbrowser, in dem das DaviP-online-Zertifikat eingebunden ist, über die Adresse [https://ahas-online.elk](https://ahas-online.elk-wue.de/)[wue.de](https://ahas-online.elk-wue.de/) in AHAS-online anmelden.

In den Menüpunkten

- **"Statistikdaten AH-berechnet"** und
- **"AH-manuell, ohne Berechnung"**

sehen Sie die von den Kirchengemeinden angelegten Statistiken.

![](_page_17_Picture_135.jpeg)

Sind die Eingaben vollständig, werden diese durch Setzen des Hakens beim Optionsfeld "*Freigabe für das Dekanatamt"* gekennzeichnet. Diese Zeilen werden farblich schwarz dargestellt.

Danach kann auch gesucht werden.

Wählen Sie dazu im Auswahlfeld "Freigabe Dekanatamt" "ja" aus und starten sie die Suche über das **Lupensymbol**.

![](_page_17_Picture_136.jpeg)

Durch Markieren einer oder mehrerer Statistikzeilen und Klicken auf das <sup>0%</sup> Verarbeitung-Symbol können Sie sich die Excel-Dateien und Statistikbögen der einzelnen Kirchengemeinden ausgeben lassen.

Über den Menüpunkt "**Statistikdaten aggregiert**" werden die aggregierten Statistikdaten ausgegeben. Hier werden alle Daten der einzelnen Kirchengemeinden herangezogen, unabhängig von der Kennzeichnung "Freigabe für das Dekanatamt". (siehe Punkt [100](#page-15-0)).

![](_page_18_Picture_0.jpeg)

#### <span id="page-18-0"></span>**12 Sonderpfarrämter**

Es gelten die Punkte 1 und 2.

Für die Erfassung Ihrer Daten gehen Sie bitte vor wie in Punkt [3](#page-3-0) und dort insbesondere in Punkt a) "Statistikdaten AH-berechnet" beschrieben.

Setzen Sie den Haken bei **Freigabe für das Dekanatamt** wie in Punkt 10 beschrieben. Informieren Sie anschließend Ihr Dekanatamt.

#### <span id="page-18-1"></span>**13 Hinweise für das Zählen von Aufnahmen**

Damit die Aufnahmen korrekt gezählt werden, muss in das Feld "Bisherige Konfession /Religionsgemeinschaft"

![](_page_18_Picture_138.jpeg)

die zuletzt gültige Religionsgemeinschaft und nicht der Zustand bei der Aufnahme (z.B. "oa") eingetragen werden.

Dabei erfolgt die Zählung nach diesen Kriterien:

• **Ziffer 01/02/01 Aufnahmen von Personen die einmal der römisch-katholischen Kirche angehört haben** 

Aufnahmetyp = "Aufnahme  $(E)$ , Bisherige Konfession = RK

![](_page_18_Picture_139.jpeg)

• **Ziffer 01/02/02 Aufnahme von Personen aus anderen christlichen Kirchen und Gemeinschaften**

![](_page_18_Picture_140.jpeg)

**Übertritte** werden in der landeskirchlichen Statistik nicht berücksichtigt!

![](_page_19_Picture_0.jpeg)

![](_page_19_Picture_1.jpeg)

## <span id="page-19-0"></span>**14 Hotline und Infoseite**

Für weitere Fragen wenden Sie sich bitte an die Mitarbeitenden im Meldewesen:

0711 2149 – 252 AHAS-Hotline Herr Däuble Frau Gräber Frau Gall

E-Mail [meldewesen@elk-wue.de](mailto:meldewesen@elk-wue.de) Fax  $0711\,2149 - 9974$ 

Anschrift: Evangelischer Oberkirchenrat Referat Informationstechnologie Sachgebiet IT-Meldewesen und GIS Rotebühlplatz 10, 70173 Stuttgart [www.elk-wue.de](file://///okfgroup/Orga/3-Personal-Meldewesen-GIS/MeWe/AHAS/AHAS-Online/EKD%20Statistik/2020%20er%20EKD%20Statistik/www.elk-wue.de) [www.service.elk-wue.de](http://www.service.elk-wue.de/)

Außerdem haben wir eine INFO-SEITE geschaltet<https://ahas-online.elk-wue.de/info/> auf der Sie aktuelle Informationen wie nächste Wartungszeiten der Software, Neuerungen in den Programmversionen, diese Anleitung, unser Anwenderhandbuch sowie Links zu rechtlichen Regelungen finden.